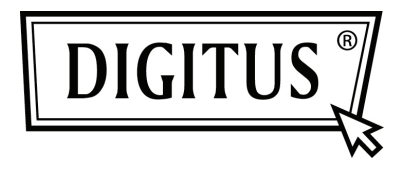

# **PCI SERIAL INTERFACE CARD**

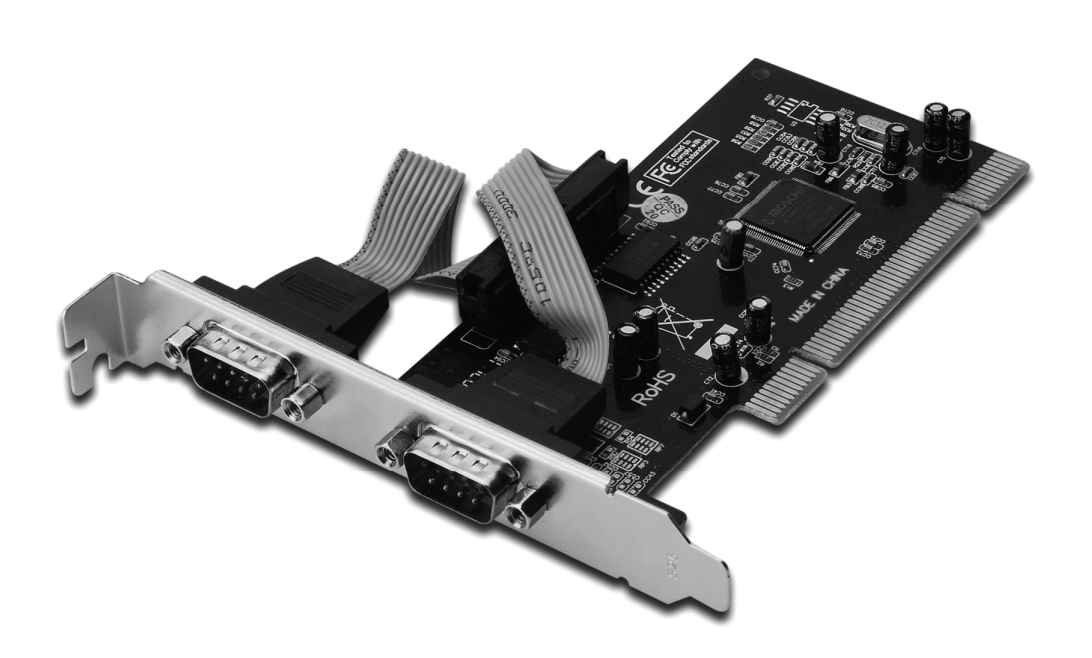

**User Manual DS-33003** 

#### *Features and Benefits*

- Compliant with PCI Local Bus Specification, Revision 2.3
- Supports 2 x UART serial ports
- Easy Plug and Play
- Automatically selects IRQ & I/O address
- Built-in 16C450/550 compatible UART
- On chip 256 byte FIFOs in transmit and receive path of each serial port
- Serial data transfer rate up to 115200bps
- Bus PCI 32-bit
- Connectors 2 x DB9 male serial connectors

#### *System Requirements*

- Windows® 2000, XP/2003, Vista, Windows 7
- Available PCI slot

### *Package Contents*

- 1 x 2-Port Serial PCI Card
- 1 x Driver CD
- 1 x User's Manual

### *Hardware Installation*

- 1. Turn Off the power to your computer.
- 2. Unplug the power cord and remove your computer's cover.
- 3. Remove the slot bracket from an available PCI slot.
- 4. To install the card, carefully align the card's bus connector with the selected PCI slot on the motherboard. Push the board down firmly.
- 5. Replace the slot bracket's holding screw to secure the card.
- 6. Replace the computer cover and reconnect the power cord.

#### *Driver Installation For Windows® 2000/XP/Server 2003*

- 1. Don't insert the PCI card into PCI slot.
- 2. At the Windows desktop click **Start**, then **Run**.
- 3. Select **CD ROM:\SERIAL&PARALLEL\MCS9865 \MCS9865\_XP\setup.exe**
- 4. Press **"Install"** button to install the drivers.
- 5. Click **"Exit"** button to complete the driver installation.
- 6. Shutdown the PC.
- 7. Place the PCI card into PCI slot and then power on the system.
- 8. Once the system gets booted the Windows will automatically start installing the device driver software.

# *For Windows® XP-x64/Server 2003-x64*

- 1. Don't insert the PCI card into PCI slot.
- 2. Select **CD ROM:\ SERIAL&PARALLEL\ MCS9865 \MCS9865\_XP64\setup.exe**
- 3. Press **"Install"** button to install the drivers.
- 4. Click **"Exit"** button to complete the driver installation.
- 5. Shutdown the PC.
- 6. Place the PCI card into the PCI slot then power on the system.
- 7. Once the system gets booted the Windows will automatically start installing the device driver software.

### *For Windows® Vista*

- 1. Don't insert the PCI card into PCI slot.
- 2. Select **CD ROM:\ SERIAL&PARALLEL\MCS9865 \MCS9865\_Vista\setup.exe**
- 3. Press **"Install"** button to install the drivers.
- 4. Click **"Exit"** button to complete the driver installation.
- 5. Shutdown the PC.
- 6. Place the PCI card into PCI slot and then power on the system.
- 7. Once the system gets booted the Windows will automatically start installing the device driver software.

# *For Windows® Vista-x64*

- 1. Don't insert the PCI card into PCI slot.
- 2. Select **CD ROM:\ SERIAL&PARALLEL\MCS9865 \MCS9865\_Vista64\setup.exe**
- 3. Press **"Install"** button to install the drivers.
- 4. Click **"Exit"** button to complete the driver installation.
- 5. Shutdown the PC.
- 6. Place the PCI card into PCI slot and then power on the system.
- 7. Once the system gets booted the Windows will automatically start installing the device driver software.

### *For Windows® 7 32bit*

- 1. Don't insert the PCI card into PCI slot.
- 2. Select **CD ROM:\ SERIAL&PARALLEL\MCS9865 \MCS9865\Win 7\32bit\setup.exe**
- 3. Press **"Install"** button to install the drivers.
- 4. Click **"Exit"** button to complete the driver installation.
- 5. Shutdown the PC.
- 6. Place the PCI card into PCI slot and then power on the system.
- 7. Once the system gets booted the Windows will automatically start installing the device driver software.

# *For Windows® 7 64bit*

- 1. Don't insert the PCI card into PCI slot.
- 2. Select **CD ROM:\ SERIAL&PARALLEL\MCS9865 \MCS9865\Win 7\64bit\setup.exe**
- 3. Press **"Install"** button to install the drivers.
- 4. Click **"Exit"** button to complete the driver installation.
- 5. Shutdown the PC.
- 6. Place the PCI card into PCI slot and then power on the system.
- 7. Once the system gets booted the Windows will automatically start installing the device driver software.

## *To Verify Windows® Driver Installation*

Click on the **Device Manager** tab in System Properties, which you access from the Windows Control Panel. You should see two **High-Speed PCI Serial Port …** installed under **Ports (COM & LPT)** item.